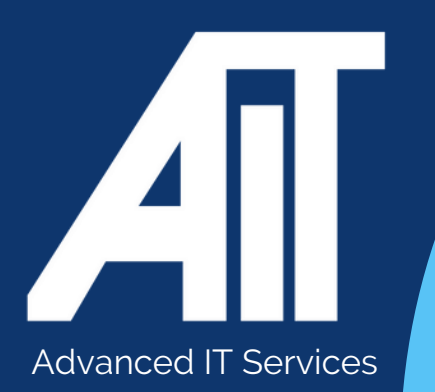

# **CONNECTING REMOTELY AT HOME** Useful Guides

Last updated: October 2023

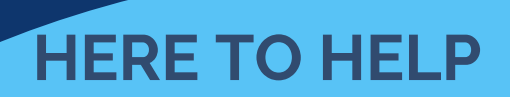

www.advanceditservices.co.uk

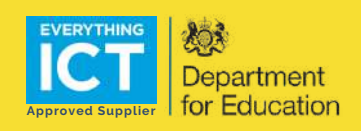

# **YOUR GUIDE**

This guide details how to connect remotely to the network whilst at home or at another site. Please ensue you follow each of the steps listed. If you require assistance, please log via the helpdesk

When using your device remotely outside of school, in order to connect to the network please follow these steps.:

## **STEP ONE**

When turning on your device, please wait for it to connect to WiFi, and then the following screen should appear. Do not attempt to login if your device is not connected to a WiFi network, as it will not work. You login screen should resemble the below illustration, and the circled icon when it is connected to WiFi.

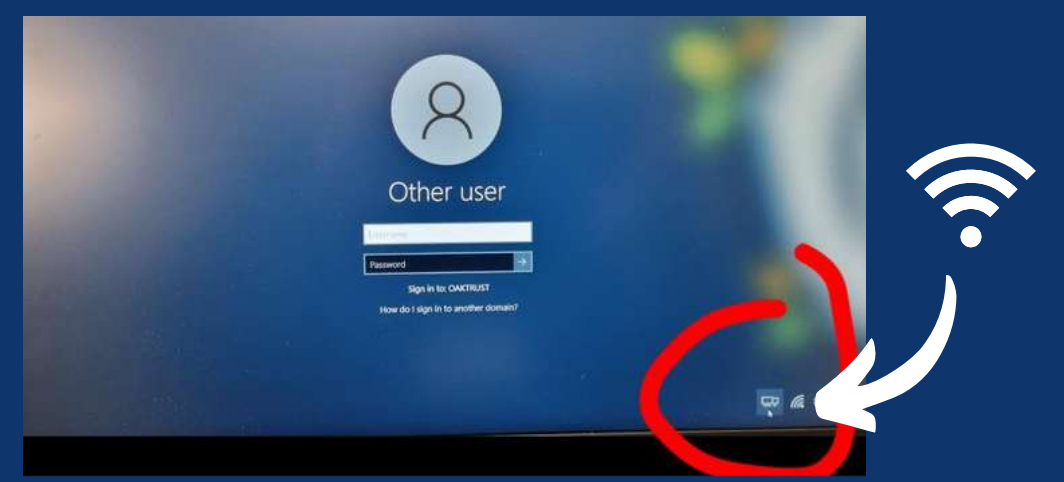

If no WiFi connetcion is available, please see troubleshooting steps below.

# **STEP TWO**

Click the icon which looks like 'two double screens' in the right hand corner. Should the icon not appear please restart your device.

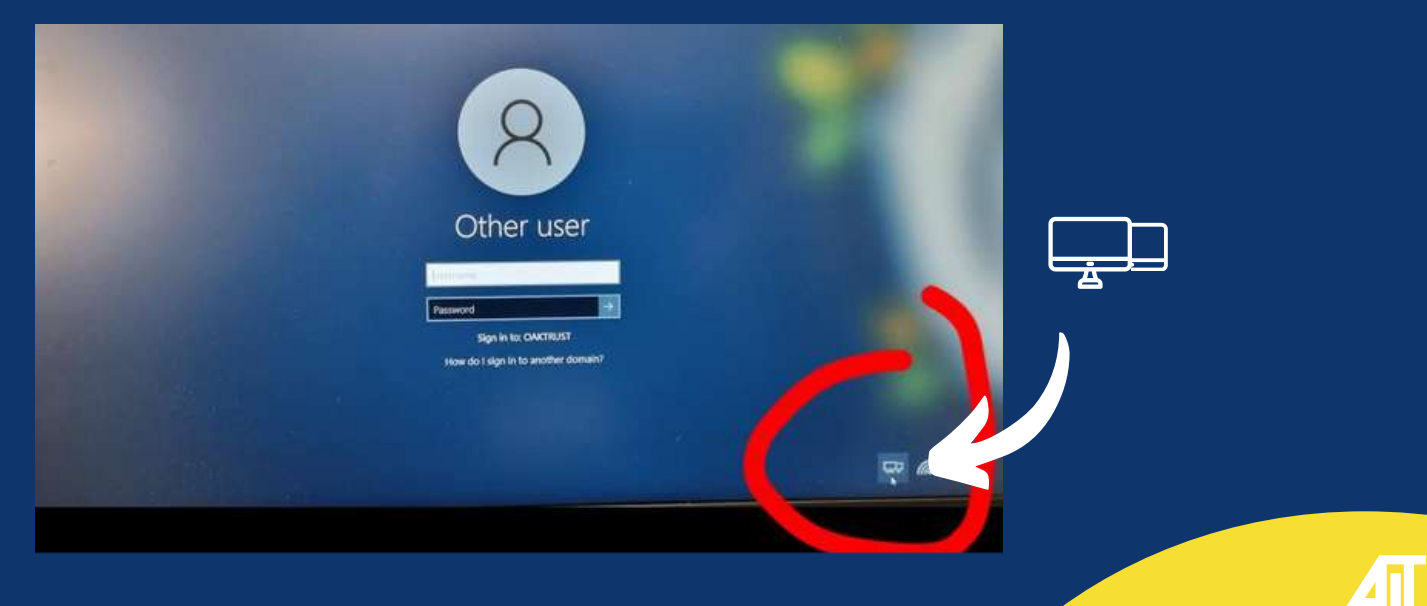

www.advanceditservices.co

### **YOUR GUIDE STEP THREE**

The following screen should appear once you have clicked the 'double screen' icon. Please login using your usual credentials.

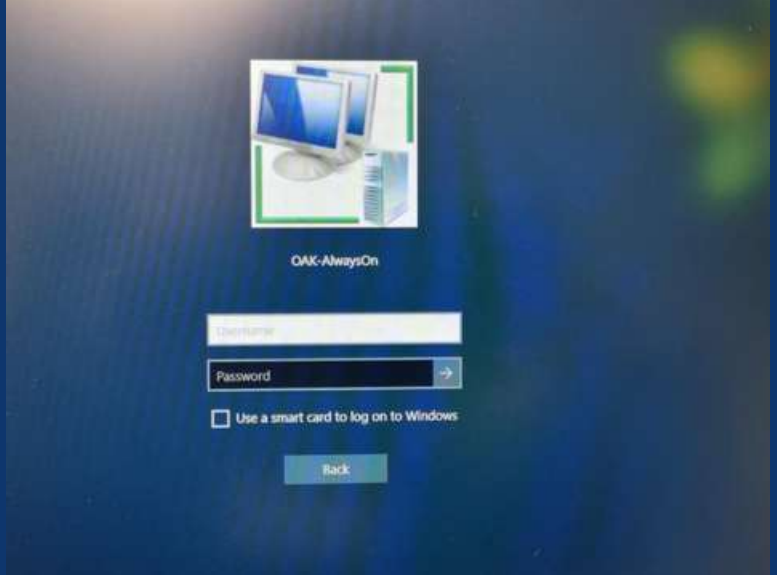

You should now be connected.

### **TROUBLESHOOTING TIPS**

#### **The 'double screen' icon does not appear**

Please restart your device, and ensure that your device is connect to a WiFi network. Should the problem persist please contact your local technician and raise a ticket through our helpdesk. When logging the ticket please ensure that you include your device name so support can be actioned promptly. If you are unable to log on to your device, you can obtain your device name by typing **.\** into the **username** field. This will then illustrate the name of your device.

### **My credentials are not recognised**

Please ensure that you are connected to a WiFi network. Reboot your device, and try to login again.

### **My login page does not look like the screenshots**

Please reboot your device and ensure that any policy changes have been applied. If the login page has not updated, please raise a ticket and include your device name and a member of our team will respond

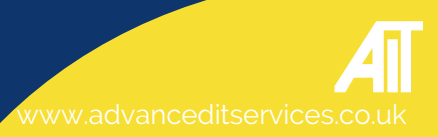

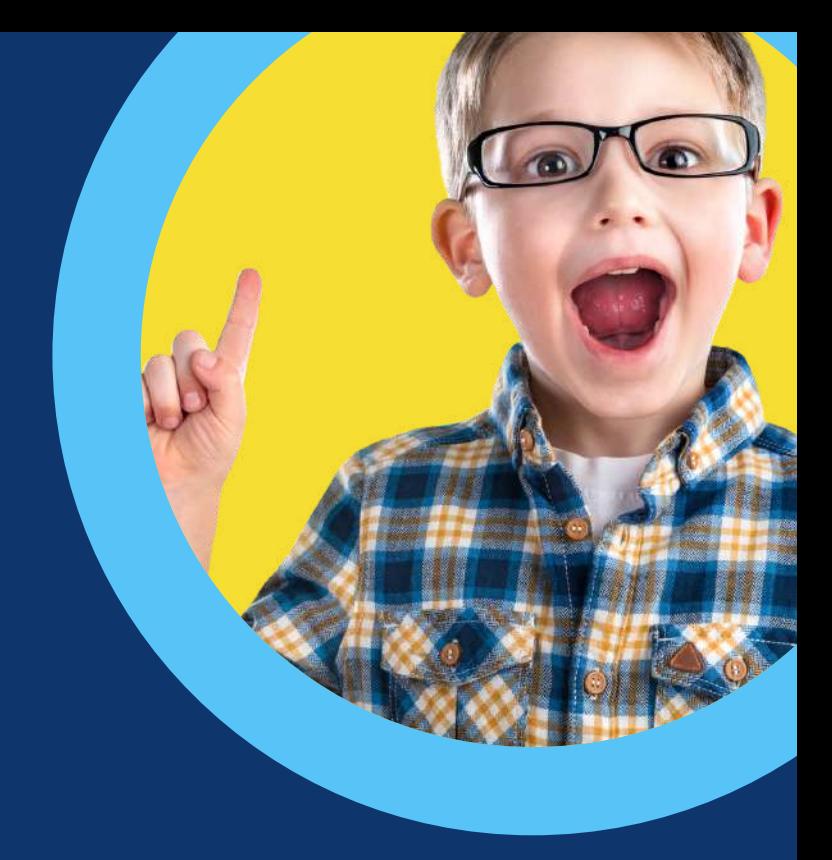

# **HERE TO HELP**

Log a ticket: www.support.aitn.co.uk Email a ticket: helpdesk@aitn.co.uk Call us: 0115 9170 197

Our office hours are 7am - 6pm Monday - Friday, excluding public Bank Holidays.

hello@advanceditservices.co.uk www.advanceditservices.co.uk